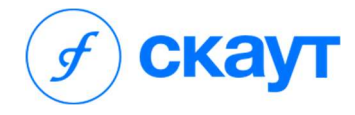

Система автоматизации регламентных проверок

# Руководство пользователя

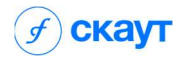

# Оглавление

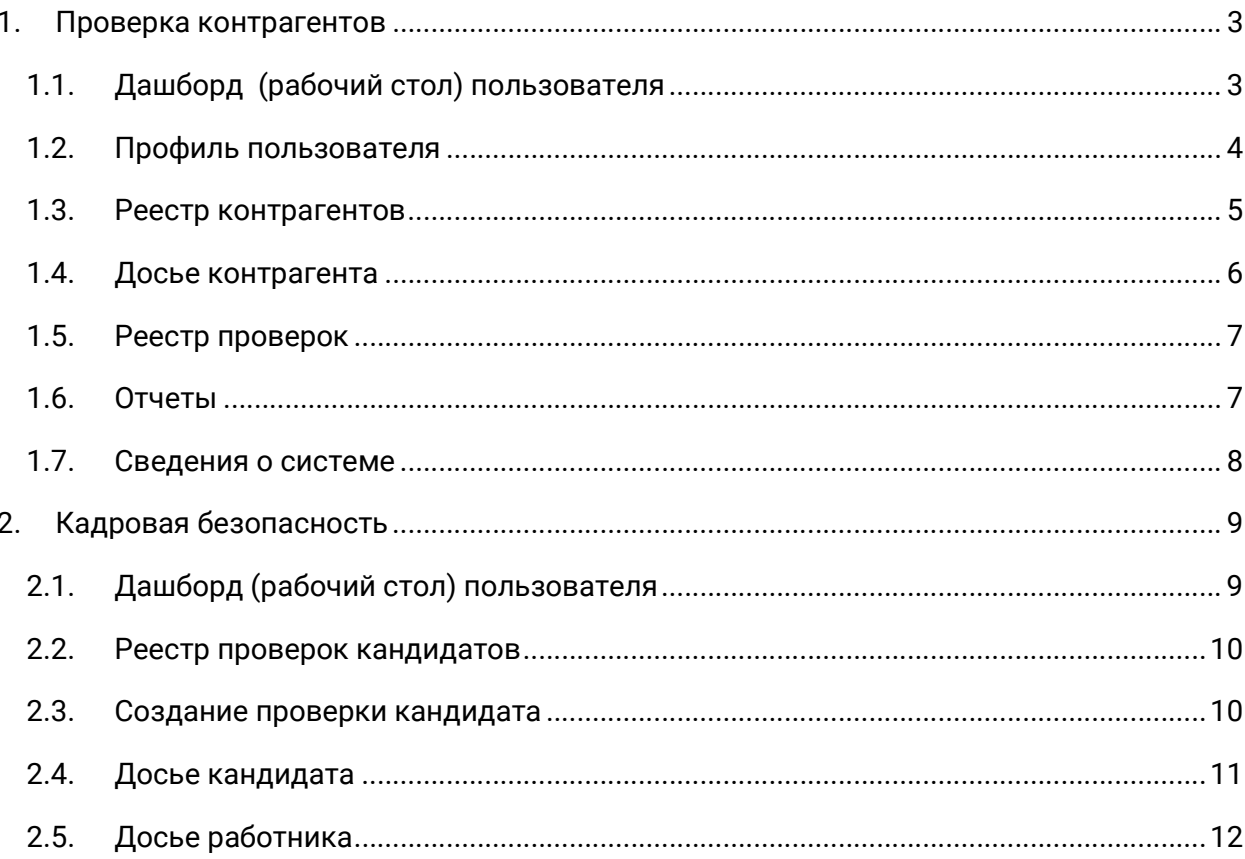

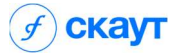

# 1. Проверка контрагентов

### 1.1. Дашборд (рабочий стол) пользователя

При авторизации в системе автоматически выполняется переход на дашборд, где отображается сводная информация по контрагентам в системе, проводимым проверкам и задачам, которые необходимо выполнить авторизованному пользователю.

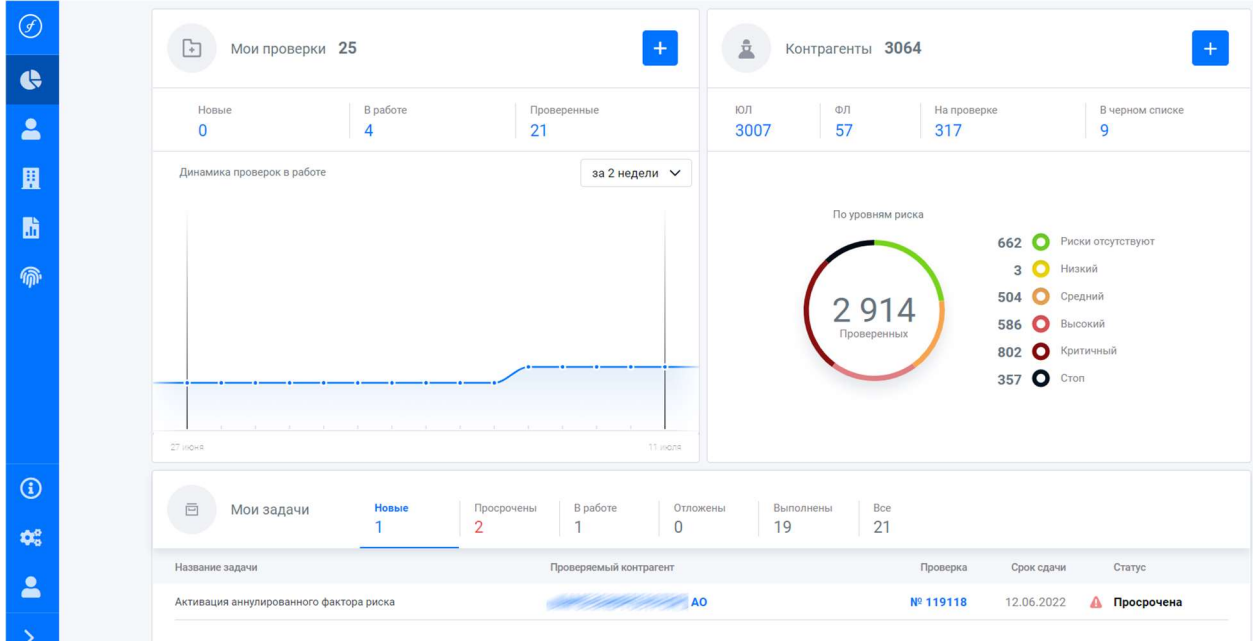

Дашборд по проверке контрагентов вызывается из меню:

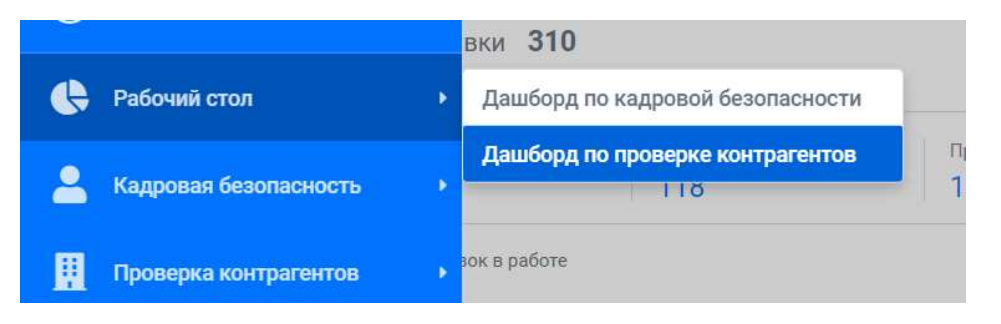

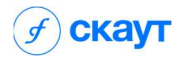

### 1.2. Профиль пользователя

Для просмотра своего профиля в СКАУТ перейдите в меню "Профиль -> Настройки ПК":

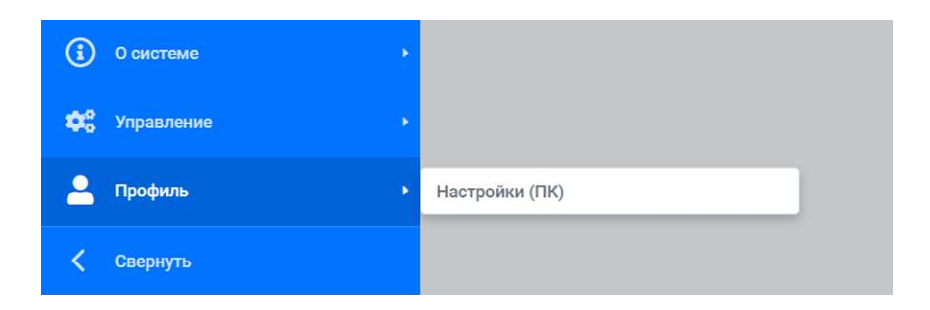

Далее выполнится переход на страницу с личными данными, где можно настроить получение Push и E-mail уведомлений. По умолчанию уведомления включены.

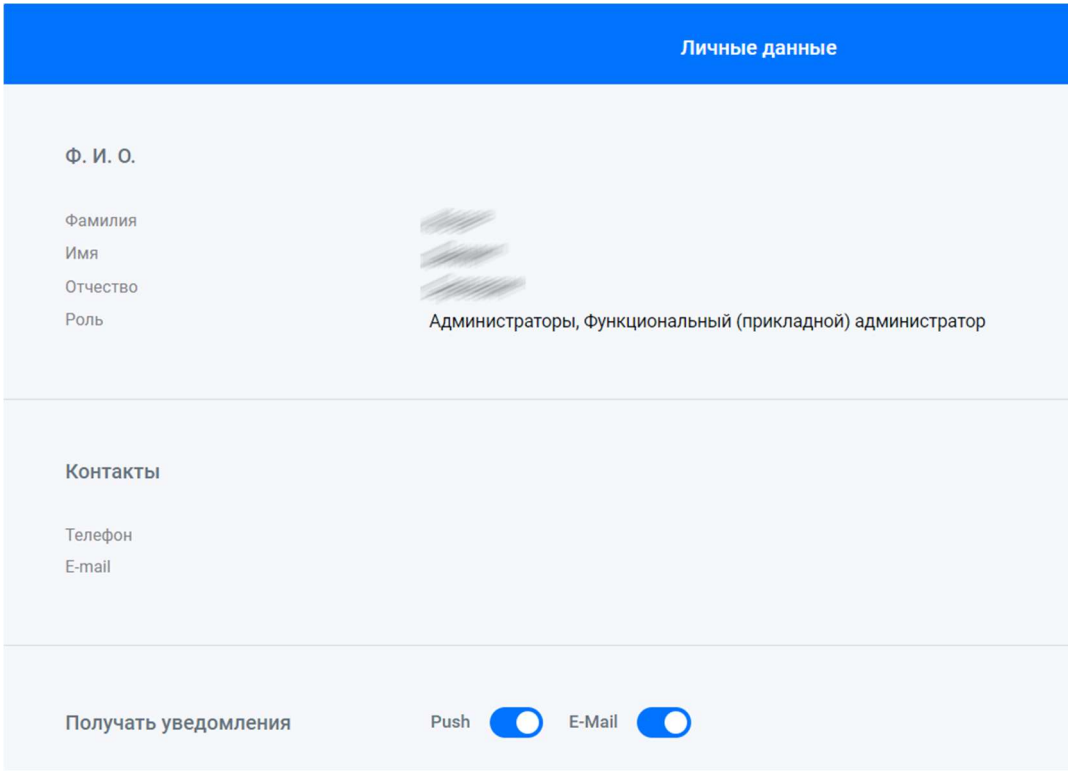

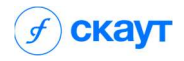

### 1.3. Реестр контрагентов

Реестр контрагентов доступен через меню "Проверка контрагентов -> Контрагенты":

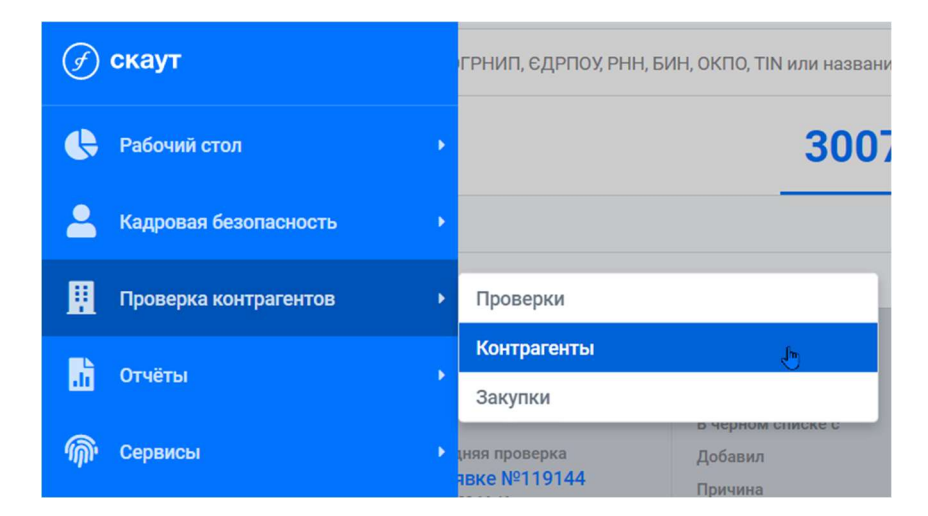

#### Реестр контрагентов:

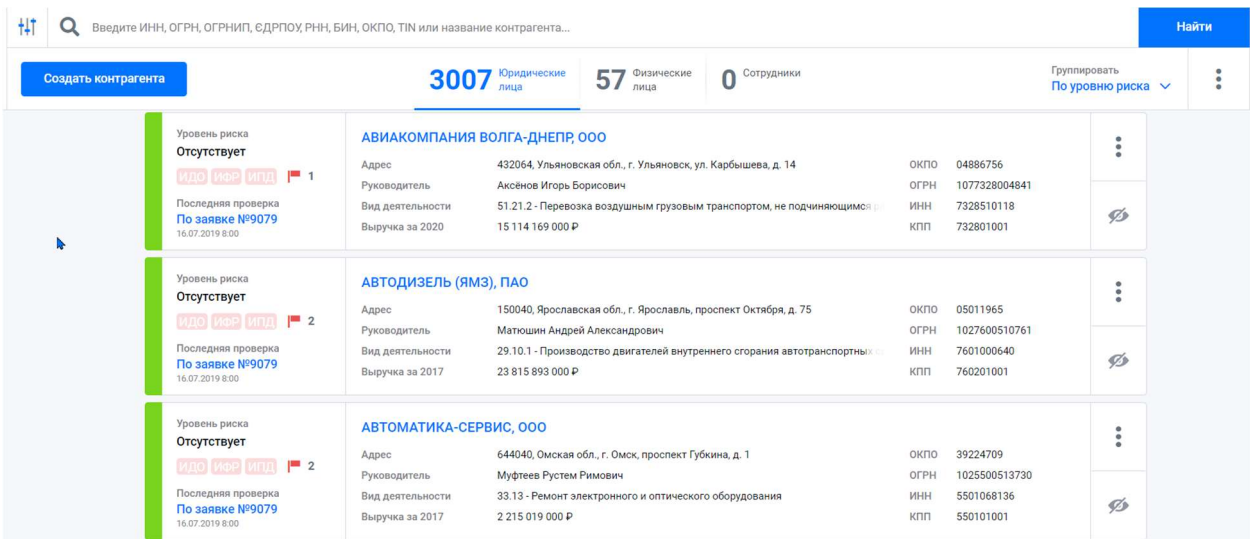

Все контрагенты в реестре сгруппированы по уровню риска.

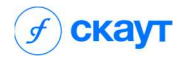

## 1.4. Досье контрагента

Для перехода в досье контрагента кликните на его наименование в реестре контрагентов.

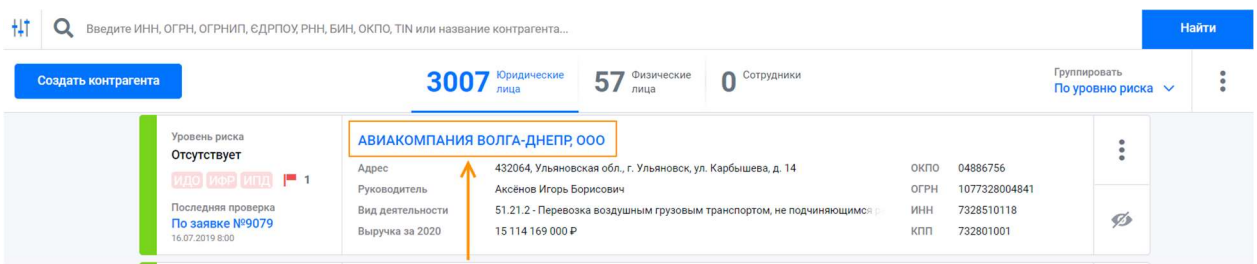

Досье откроется в новой вкладке браузера.

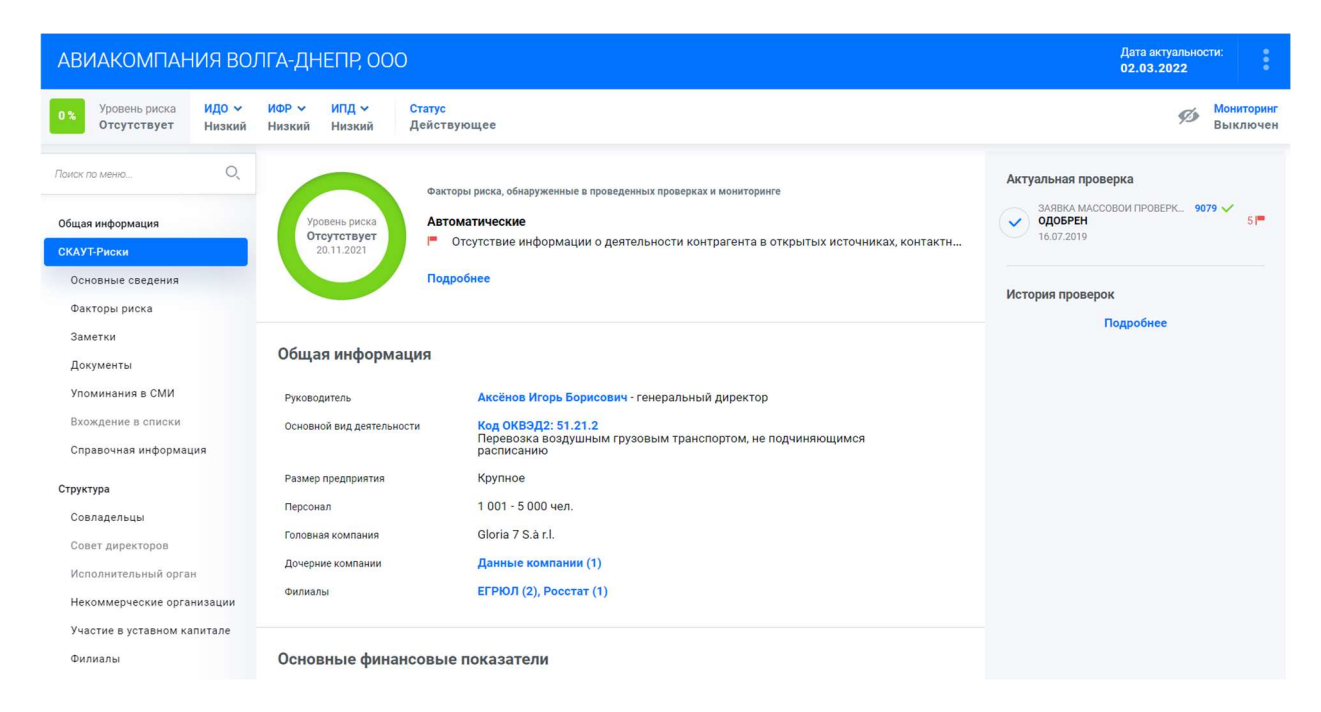

Из досье контрагента пользователь может запустить его проверку.

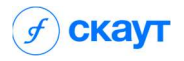

### 1.5. Реестр проверок

Реестр проверок контрагентов доступен через меню "Проверка контрагентов -> Проверка контрагентов":

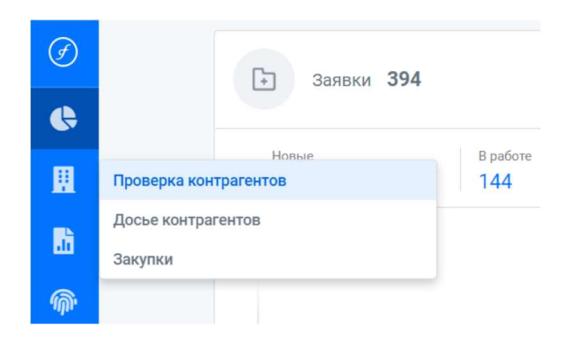

#### Реестр проверок контрагентов:

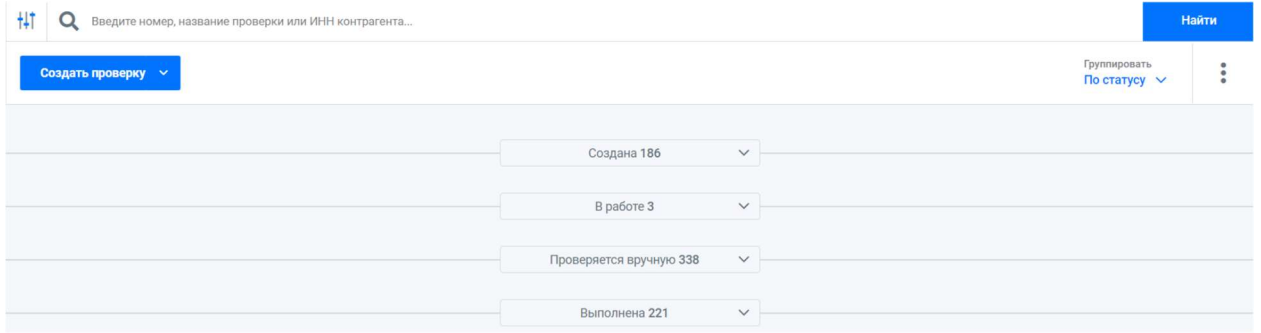

Все заявки на проверку контрагентов сгруппированы по статусу.

Пользователь может запустить новую проверку из реестра проверок, нажав "Создать проверку".

### 1.6. Отчеты

Для формирования отчетов перейдите в меню "Отчеты". В меню отображаются доступные для формирования отчеты:

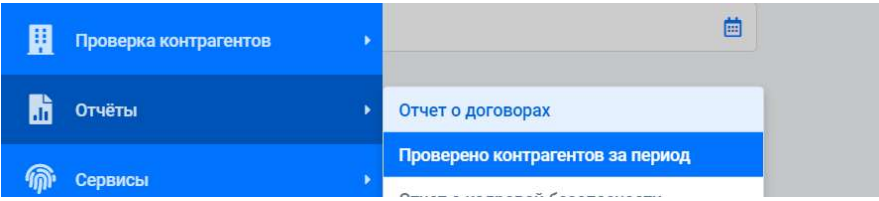

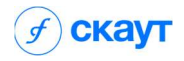

# 1.7. Сведения о системе

Для просмотра сведений об установленной версии СКАУТ перейдите в меню "О системе":

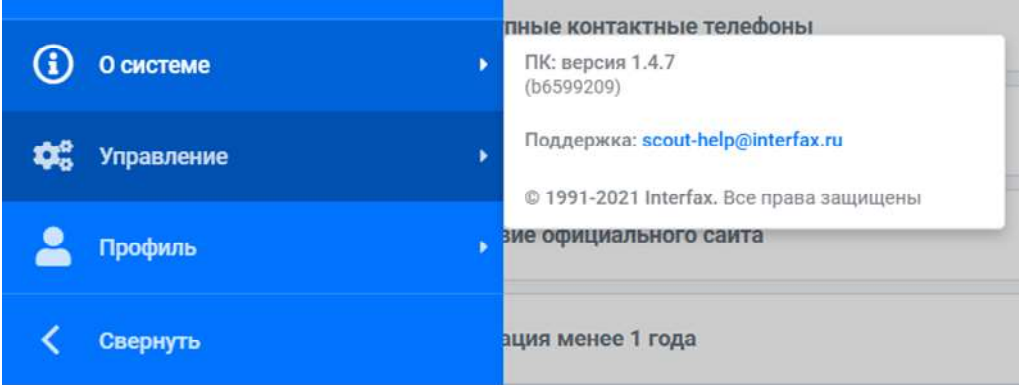

скаут

# 2. Кадровая безопасность

# 2.1. Дашборд (рабочий стол) пользователя

При авторизации в системе автоматически выполняется переход на дашборд, где отображается сводная информация по работе с кандидатами в системе.

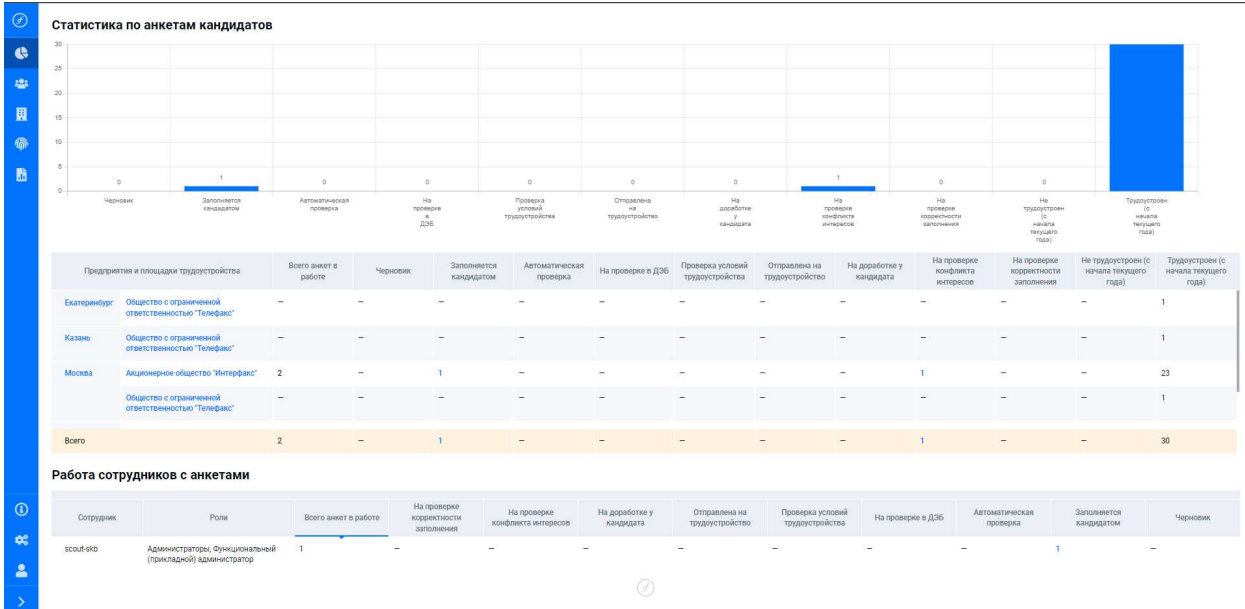

Дашборд по проверке кадровой безопасности вызывается из меню:

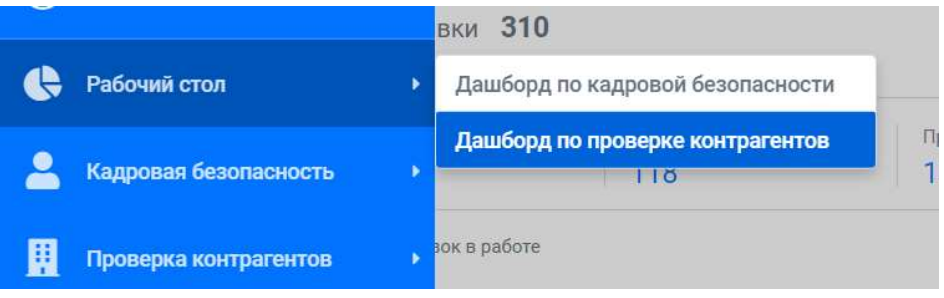

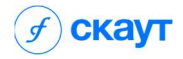

### 2.2. Реестр проверок кандидатов

Реестр проверок кандидатов доступен через меню "Кадровая безопасность-> Проверки":

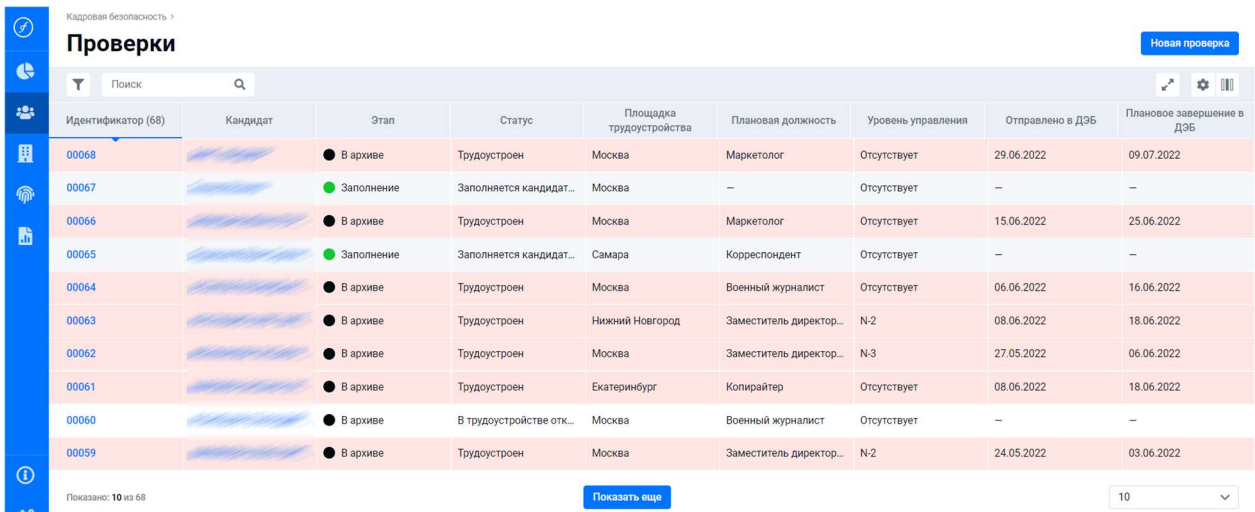

# 2.3. Создание проверки кандидата

Находясь в реестре проверок, пользователь может создать новую проверку, нажав клавишу "Новая проверка". В результате этого действия Система предоставит пользователю соответствующую форму для внесения необходимой информации:

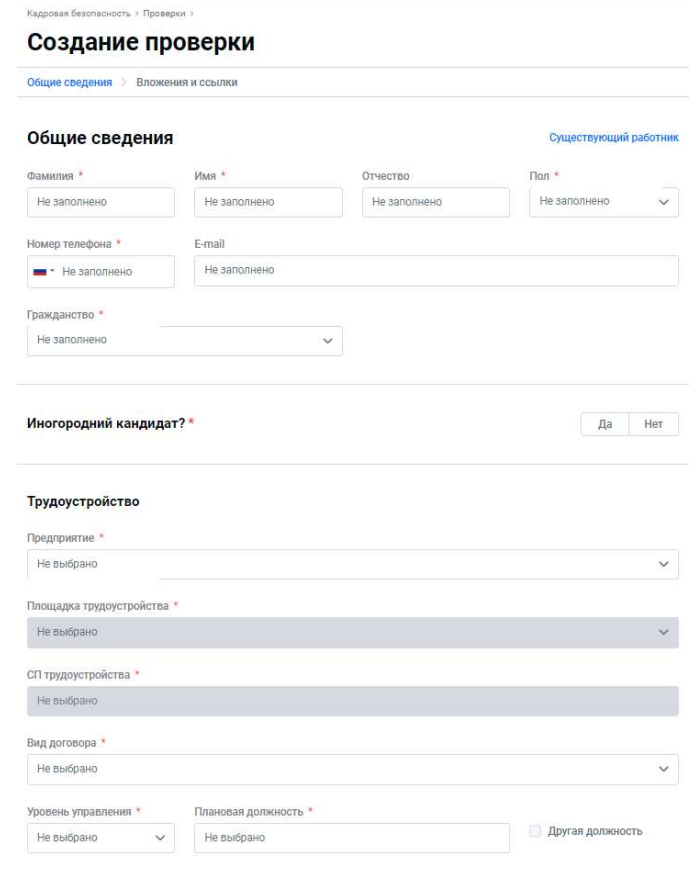

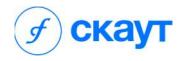

## 2.4. Досье кандидата

После создания проверки Система формирует досье кандидата:

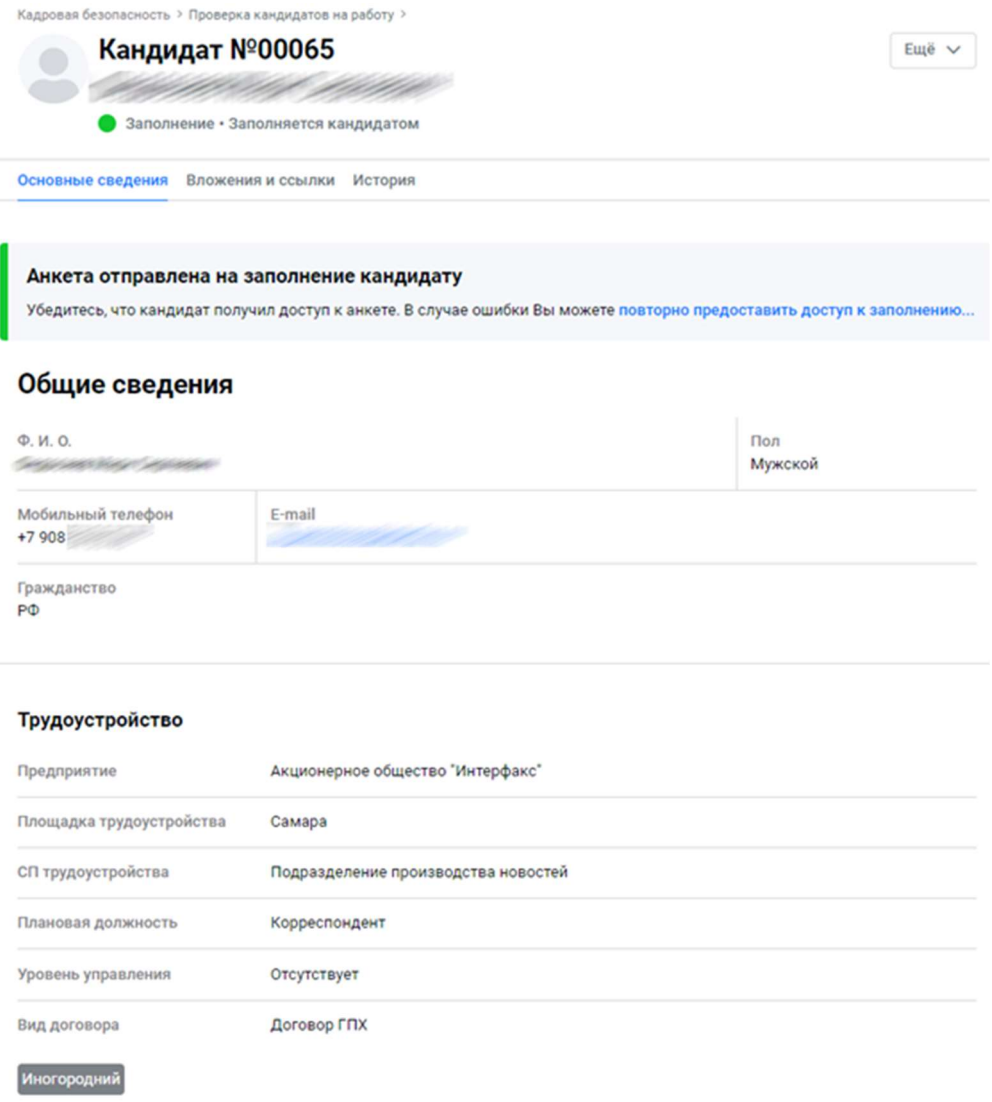

В данном досье пользователю предоставляется возможность проведения проверки кандидата на основании собранной информации.

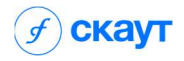

# 2.5. Досье работника

В случае завершения проверки кандидата с положительным результатом Система формирует для него досье работника:

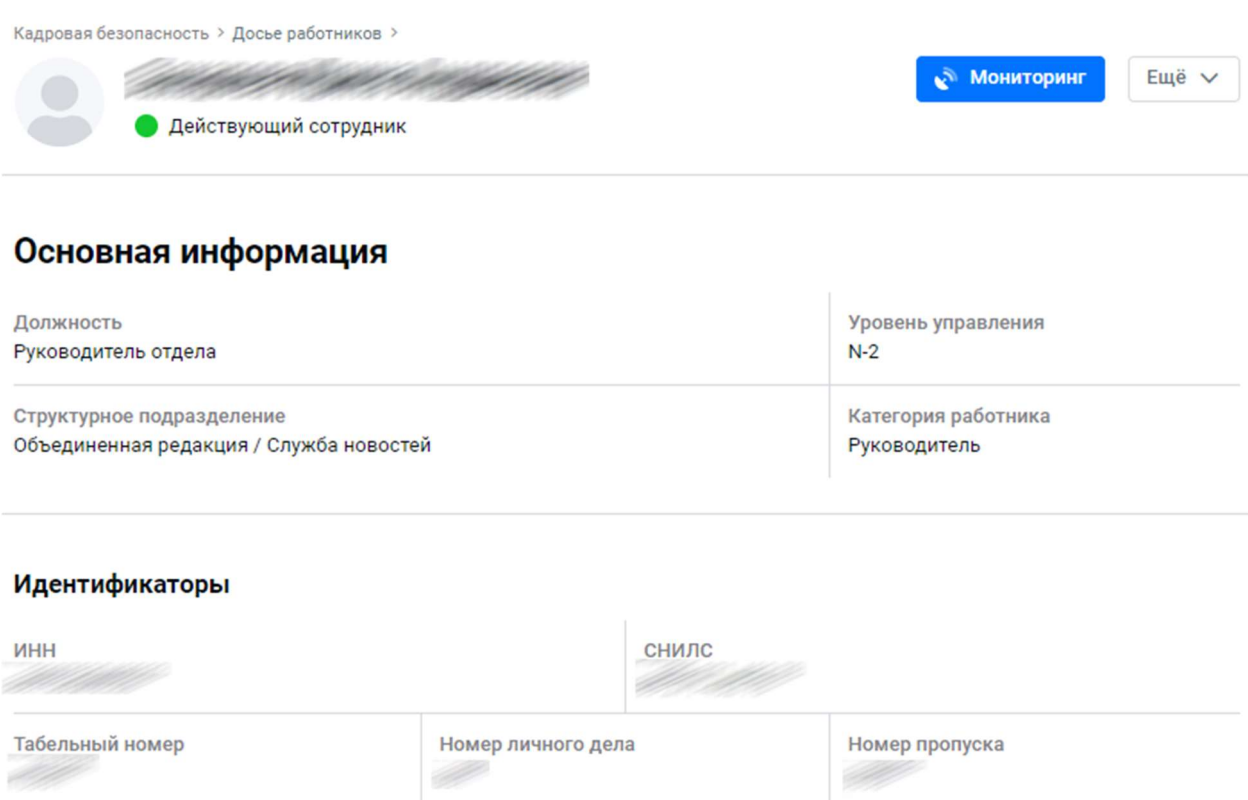

#### Паспортные данные

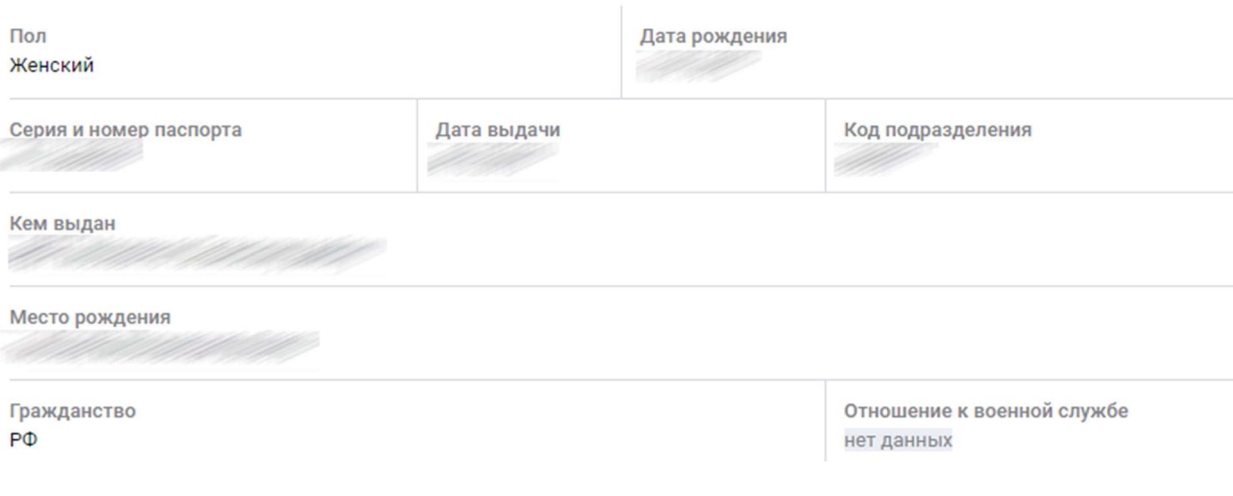